# DIAYLA UNIVERSITY COLLAGE OF ENGINEERING DEPARTMENT OF ELECTRICAL POWER &MACHINES ENGINEERING

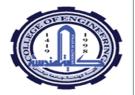

1

## PS pics Simulation

SEMINAR PREPARED BY ASSIST. LECTURER: HUSHAM IDAN HUSSEIN

### What is PSpice??

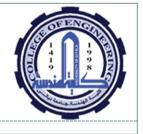

2)

- **PS pice**: is a Power Simulation Program for Integrated Circuits Emphasis
- ☐Simulates the behavior of electronic circuits
- Allows designers to evaluate designs without actually building them.
- Major savings in both \$\$\$ and time!
- Designer know what to expect when you build your circuit

#### Many types of PSpice

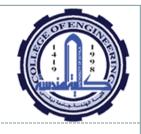

3 ))

- ☐ HSPICE
- □Spectre, Spectre RF(Cadence)
- □Eldo (Mentor Graphics)
- □And many, many more...

Five Most Common Semiconductor

**Devices:** 

diodes, BJTs, JFETs, MESFETs, and MOSFETs.

#### How does it work?

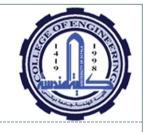

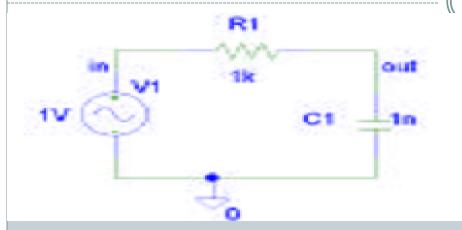

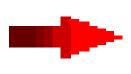

V1 in 0 1V R1 in out 1k C1 out 0 1n

#### What can you do with it?

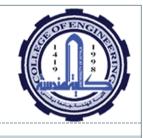

- Frequency response; Bode Plots
- Transient Response
- DC sweeps, component value sweeps
- DC bias point
- Temperature analysis
- Noise Analysis

#### Get starting with PSpics

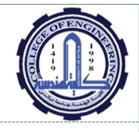

- 1- from the start menu click ps pice capture
- 2- At this point you will see a large window. From the toolbar at the top select: File->New->Project as show in the pic. Below:

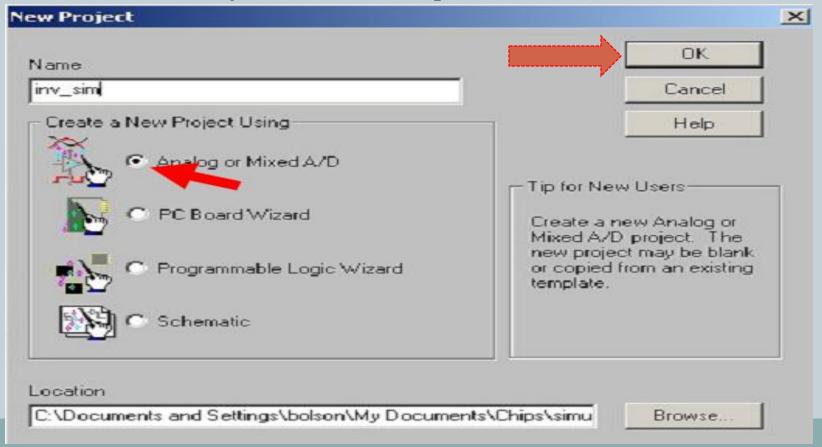

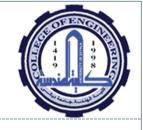

7

- 3-You will see the Create PSpice menu:
- Select: Create blank project. As shown below
- Hit < OK >

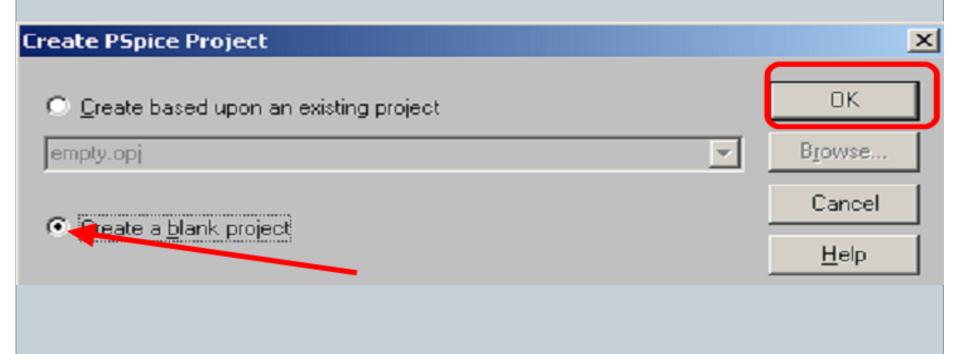

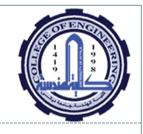

#### You are now ready to add parts

- 4- First click you mouse on the screen to activate the toolbars
- 5-When you first launch PSpice the libraries containing the parts may not be loaded. If this is the case you need to add them. If have libraries loaded skip the Adding Libraries section that follows.

#### **Adding Libraries**

- In the menu below hit <Add Library>
- You will see Browse File menu.
- You can select all the libraries at once in the Browse File menu by: clicking your mouse on the window in the position indicate and then hitting <ctrl> a
- Too add all the selected libraries hit <Open> in the Browse File window as shown below

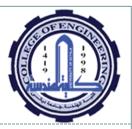

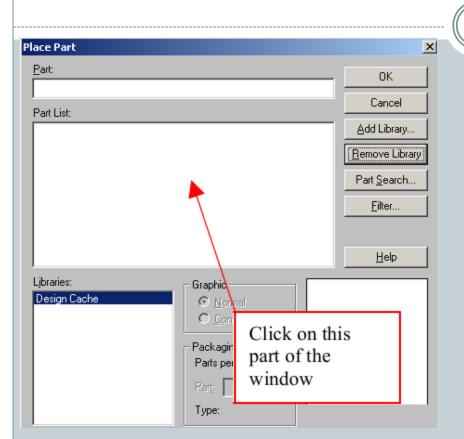

| Browse File        |                        |              |             | ? >          | X |
|--------------------|------------------------|--------------|-------------|--------------|---|
| Look jn: pspice    |                        | ▼ ← 🗈 💣 🎟 -  |             |              |   |
| advanls            | ■ 74f.olb              | ■ 74s.olb    | <b>■</b> an | nalog_p.olb  | • |
| 1_shot.olb         | 74h.olb                | 3 7400.olb   | 🖺 an        | nl_misc.olb  | 9 |
| ₹ 74ac.olb         | 🛐 74hc.olb             | abm.olb      | <b>™</b> ar | nlg_dev.olb  | ď |
| ▼ 74act.olb        | 🗷 74hct.olb            | adv_lin.olb  | <b>™</b> ap | ex.olb       | 1 |
| ▼ 74als.olb        | 🔟 741.olb              | ana_swit.olb | <b>™</b> ap | ex_pwm.olb   | 9 |
| ■ 74as.olb         | 🔟 74ls.olb             | analog.olb   | 🗐 big       | polar.olb 🏻  | 9 |
| 1                  |                        |              |             | Þ            | ] |
| File <u>n</u> ame: |                        |              |             | <u>O</u> pen |   |
| Files of type:     | Capture Library(*.olb) |              | ▼           | Cancel       |   |
|                    | Open as read-only      |              |             |              |   |

#### Place of part

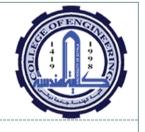

10

6-Enter the name of the part that you wish to add by scrolling or typing it directly. and Hit <OK>

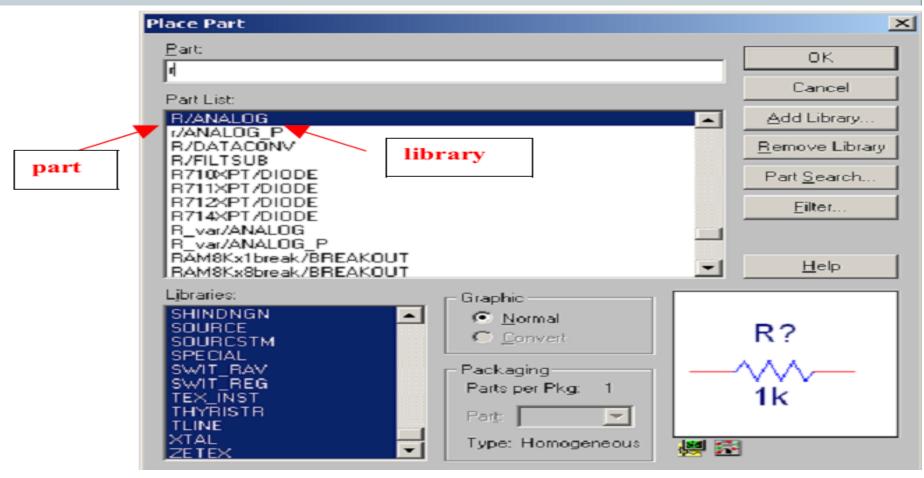

#### Some parts that you might want to use

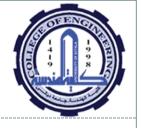

Vdc DC (constant) voltage source (default value is 0V You might want to change this)

Vsrc Voltage source (for DC, AC and Transient simulations)

**Idc** DC (constant) current source (default value is 0A. You might want to change this)

**Isrc** Current source (for DC, AC and Transient simulations)

R Resistor (default value is 1K)

C Capacitor (default value is 1nF)

E Voltage controlled voltage source

H Current controlled Voltage Source

G Voltage controlled Current source

F Current controlled Current Source

Q2N2222 BJT frequently used for 220 and 320

#### Build your System

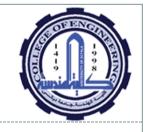

12)

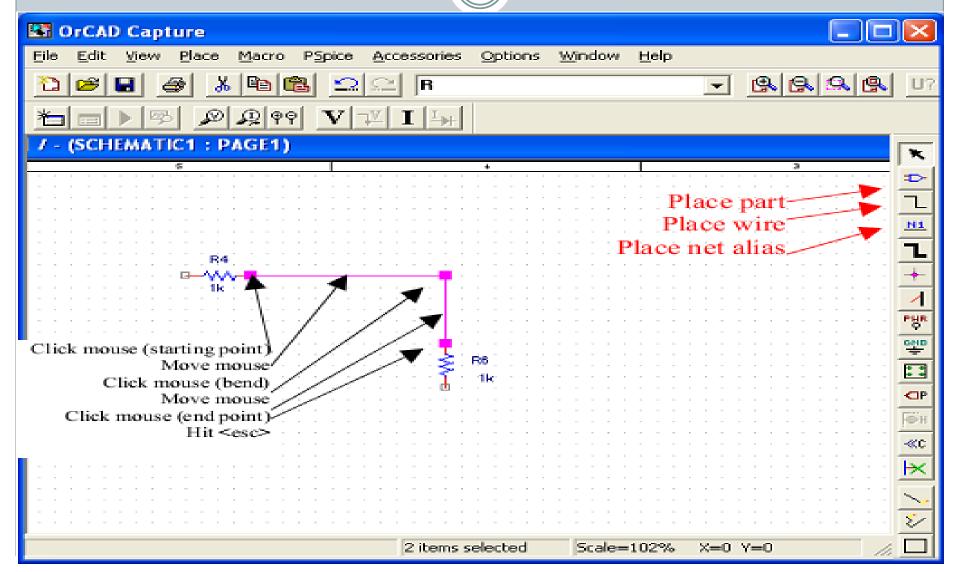

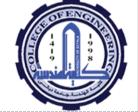

#### **EXAMPLE**

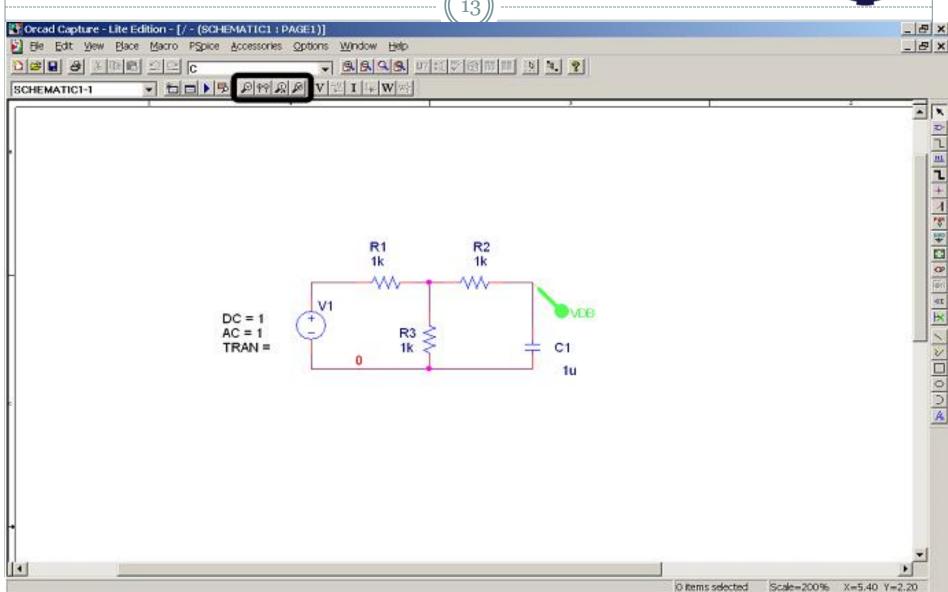

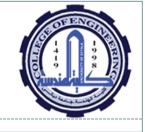

(14)

#### This marker will produce plots like this one:

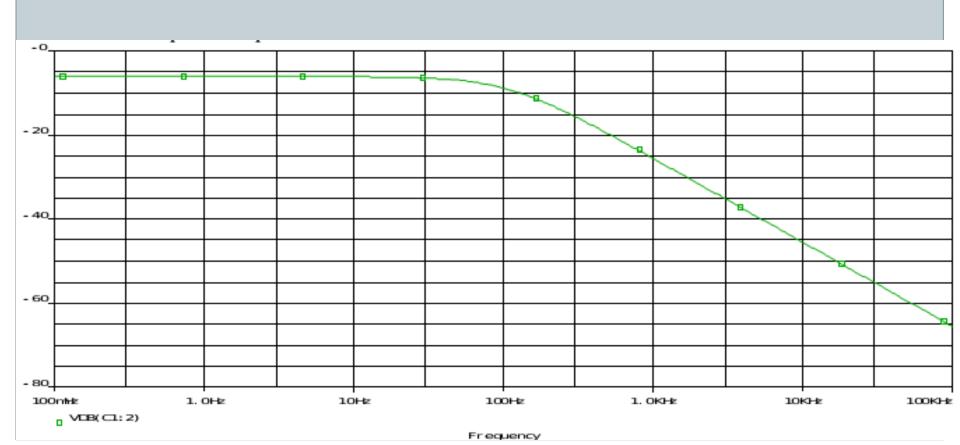

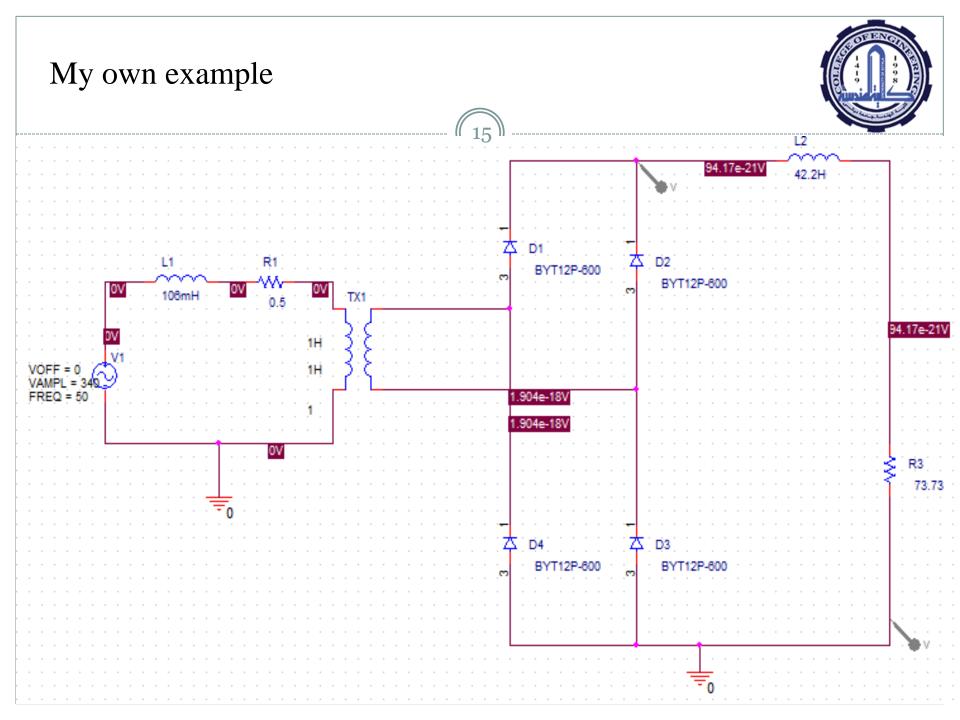

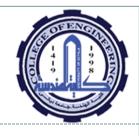

I will use Ps pice simulator to re explain all the previous steps.